#### **BlueTooth USB Adapter Setup**

This guide will take you through the steps required to install and configure the Bluetooth USB adapter and pair a Seaward PrimeTest 300 with the adapter.

The Bluetooth USB adapter can then be used for wireless communication between the Seaward PrimeTest 300 and PC applications such as Seaward PATGuard.

*Do not insert the Bluetooth USB adaptor prior to software installation.*

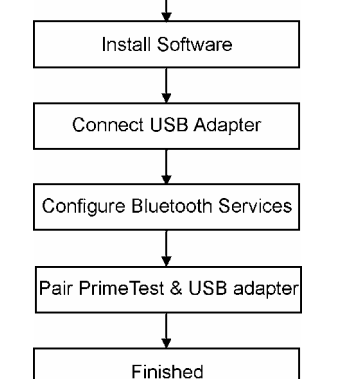

Determine Windows Version

### **Determine Windows Version**

The installation process depends upon the version of Windows running on the target PC or Laptop. Before commencing the installation it is important to know which version of Windows is running. To do this:

Right click on the My Computer icon on the desktop and select Properties to open the system properties window.

The system properties window provides information regarding the Windows version and any Service Packs that have been installed.

If running **Windows XP** it is important to determine whether **Service Pack 2** is installed.

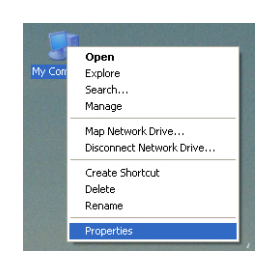

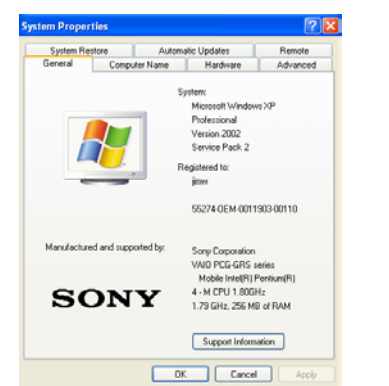

#### **Windows XP Service Pack 2 Only**

If **Windows XP Service Pack 2** has been installed, carry out the following steps before attempting to install the Belkin Software. Windows XP Service Pack 2 includes limited support for Bluetooth devices, however the Belkin USB adapter will not function correctly with the Microsoft driver.

When the Bluetooth adapter is plugged into a USB port, it will be detected by Windows Plug and Play. Windows will then attempt to install its own software, over-writing the correct driver files.

To prevent Windows Plug and Play PNP over-writing the correct driver files, carry out the following steps.

- 1. Click Start, click Run, type %windir%\inf in the Open box, and then click OK.
- 2. Find the file named Bth.inf
- 3. Right-click Bth.inf, and then click Rename.
- 3. Rename Bth.inf to Bth.bak, and then press ENTER.
- 4. Restart PC.
- 5. Install Belkin Bluetooth software as normal

●●%>◎◎◎只多以10:38 12. When the software is installed a small **red** Bluetooth icon will appear in the Windows system tray (bottom right hand corner of the PC display) indicating that the Bluetooth USB adaptor is not connected to a USB port.

# **Install Software for Windows 98 SE, Me, 2000 and XP**

*Note: The installation process for Windows XP may look slightly different from Windows 98 SE, Me and 2000.* 

- 1. Insert the Bluetooth USB Adapter CD into the PC's CD-ROM drive. The installation program will automatically start and the "Software InstallShield Wizard" window appears.
- 2. Click Next to continue
- 3. Check "I accept the terms in the license agreement" and click Next to continue.

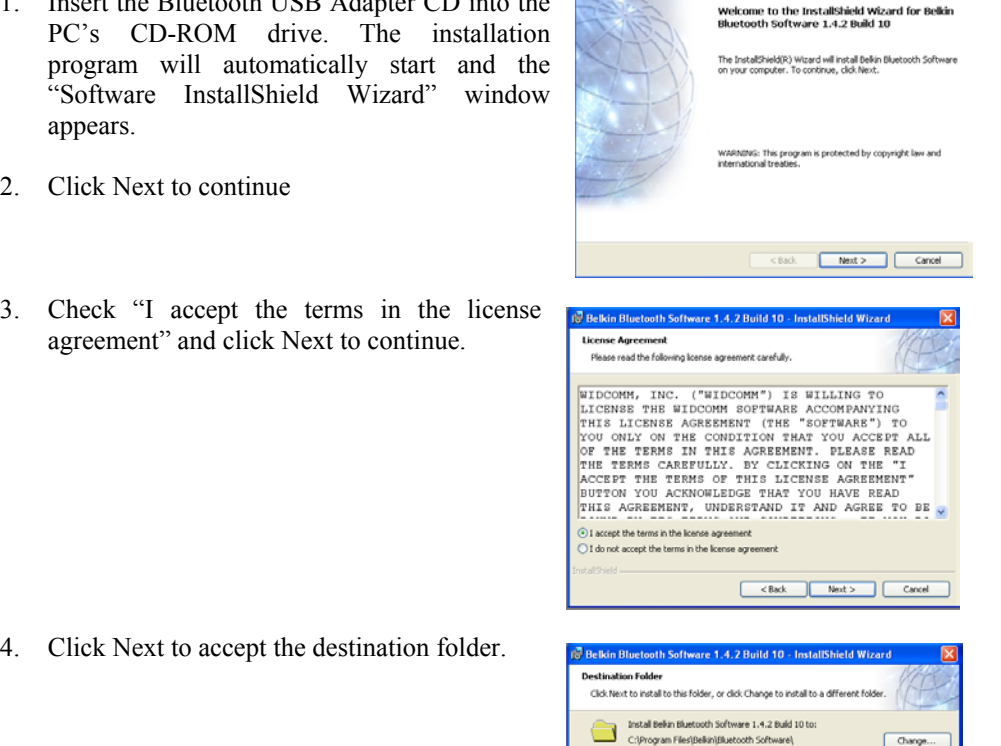

Cancel Cancel

Cancel

.<br>Ready to Install the Program

and the training and the state of the

**图** Nas

If you want to review or change any of your installation settings, click Back. Click Cancel to exhibit the minard

5. Click Install to begin the installation.

6. A progress bar shows the progress of the

installation.

7. A message will appear advising that Microsoft does not have a certification program for Bluetooth devices.

Click OK to avoid recurrent messages appearing during the installation.

8. A further message will appear from

Microsoft.

- *Installation of this software will not impair or destabilize the correct*
- Click Continue Anyway to continue

*operation of your system.* 

with the installation.

9. The installation program will detect that there is no Bluetooth device present. Do not plug the USB adapter in at this point.

Click Cancel to proceed with the

installation.

10. A message will appear to show that the installation is complete. Click Finish.

- The software is now installed.
- 11. A message may appear advising that you must restart your system.
	-

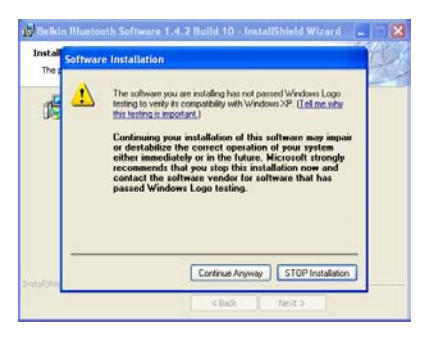

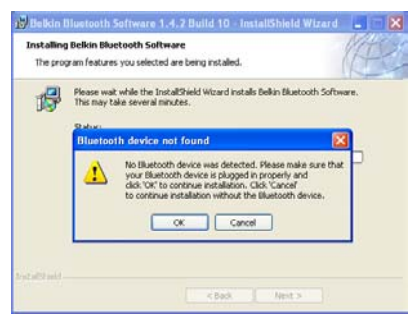

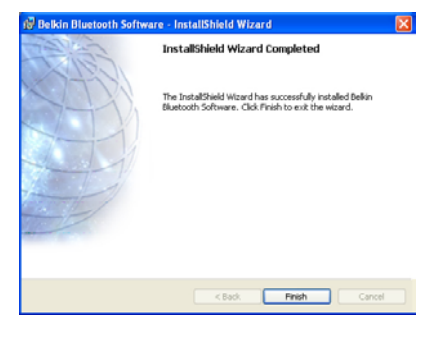

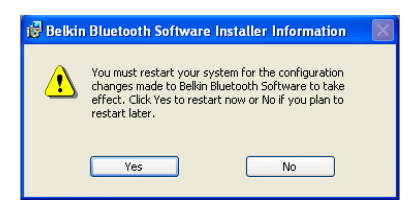

Click Yes to restart PC.

## **Connect Bluetooth USB Adapter**

- 
- 

13. Plug the Bluetooth USB adaptor into a USB port. The icon will

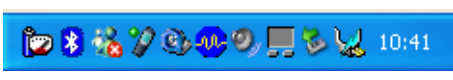

now change to **white** to indicate the USB adapter is present and working.

**If the Bluetooth icon does not change from Red to White or there is more than one Bluetooth icon present please refer to the Trouble Shooting section.** 

## **Configuring Bluetooth Services - Creating a Bluetooth Serial port**

Once the Software is installed, the Bluetooth services can be configured to allow the Bluetooth USB adaptor to behave as a serial port. Double click on the Bluetooth icon in the system tray to start the configuration wizard.

- 1. Click next to proceed with the setup.
- 2. The Device Name and Type will open. The "Computer name" can be changed to any memorable name. *This is the name that will appear during a search when setting up Bluetooth Favourites on the PrimeTest 300.*

Enter the desired name (or leave the default if preferred) and click Next to continue.

3. The Bluetooth Service Configuration window will open.

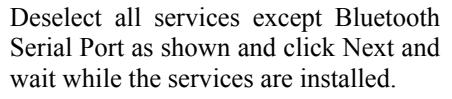

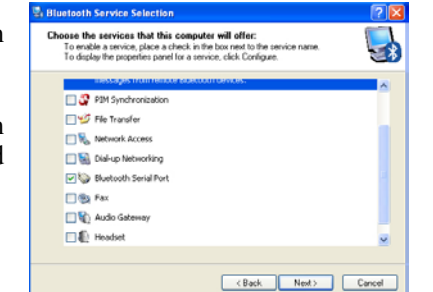

**Initial Bluetooth Configuration** 

M Add the inner to My Committee

evice Name and Ty

**Enter a**<br> **Enter a**<br> **Bluetoo** 

(Back Next) Cancel

 $\begin{tabular}{|c|c|c|c|c|} \hline & & & & & & & & & & \\ \hline & & & & & & & & & & \\ \hline \end{tabular}$ 

4. On the next window click SKIP then FINISH to complete the configuration.

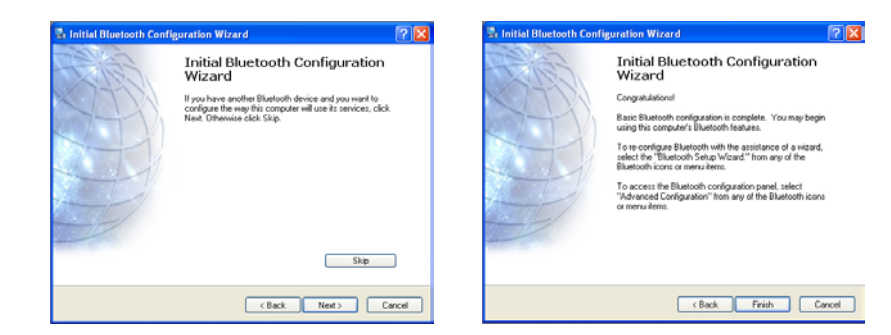

**The Bluetooth USB adaptor is now ready for use as a serial port.** 

## **Pairing the Bluetooth USB adaptor and PrimeTest 300**

*Note: Pairing is a set up procedure that is only required the first time the PrimeTest 300 and computer communicate.*

- 
- 1) Press Menu (F4) press OK  $(F4)$ Download to PC.

The PrimeTest 300 Bluetooth connecti in Bluetooth Favou

 $2)$  The Bluetooth **Green** and a pop saying that the Pri to communicate wi

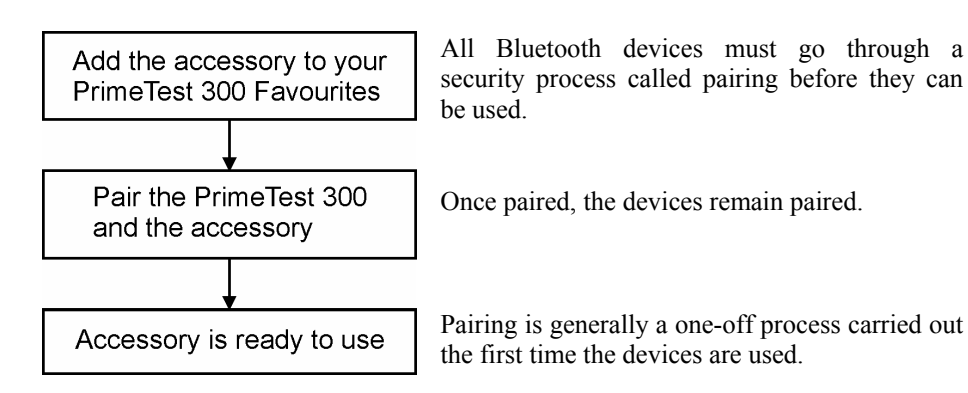

Click on the popscreen.

#### **Adding the PC with USB adapter to the PrimeTest 300 Bluetooth Favourites**

3) This will open a Request.

> Enter the PIN 000 OK.

1) Press Menu (F4), move the cursor to highlight Configuration, press right arrow, highlight Bluetooth Favourites and press OK (F4)

- 4) A pop-up will no authorization from
	- Click on Pop-up to Service Authorizat
- 5) Click on the chec this device to acc click OK.

2) Select Computer using the Up/Down

*Checking this box time the PrimeTest 300 communicates with the PC*.

arrows and press Setup (F3).

3) Press Search (F1) to search for Bluetooth

devices in range.

Wait until the progress bar is complete and

the egg timer icon is turned off.

4) Select New field using the Up/Down arrows and press Right arrow to open a list of Bluetooth devices found during the

search.

Use the Up/Down arrows to highlight the name used when setting up the Bluetooth serial port on the PC and press Select (F4).

5) Press Add New (F3) to add the chosen PC to the Computer Favourites then press OK

(F4) to confirm.

- $9:21:23$ |⊙♠ Auto Mode ont. Limit 1.0 ohm \_<br>Manual هامطه  $\overline{\text{Data}}$  T $\textcolor{red}{\mathsf{E}}$ dit Test Sequences ∠iew Set Date / Time Bluetooth Favourites Configu Restore Factory Settings User C Restore Factory Sequences<br>About Verify Calibration Help Esc  $OK$
- $\overline{\mathbf{A}}$  $9:28:17$ atooth Eavouritae<sup>s</sup> l⇔ Barcode  $\overline{\llbracket \diamond \rrbracket}$ Printer स्त्र Compute RFID wand  $\left| \right|$ ≅ Test'n'Tag... Esc Setup 0K

 $9:28:17$ 

 $0<sup>K</sup>$ 

 $Q = 47$ 

k

 $\overline{\triangleright}$ 

≅

ĪА

E

 $\overline{\mathbf{A}}$ 

Computer

**BETTERE** 

Search

Esc

Bluetooth ID

PIN numher

4 PP<sub>A</sub>

6) The display now shows the currently chosen Favourites. Press OK (F4) to complete the complete the setup and return to the startup screen.

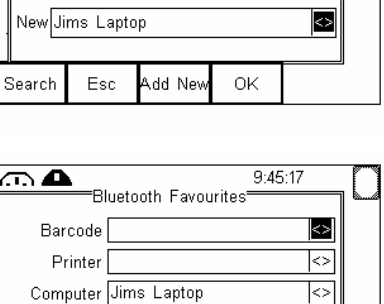

Setup

0K

Bluetooth ID 000A3A5D7031

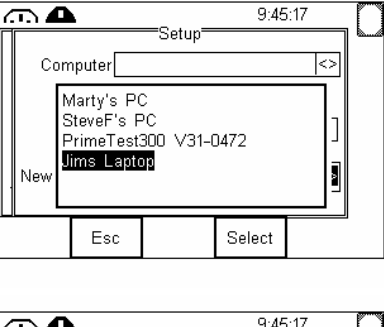

Computer Jims Laptop

PIN number

RFID wand

rest'n'Tao…

Esc

# **Connecting the PrimeTest 300 and Bluetooth USB Adamt**

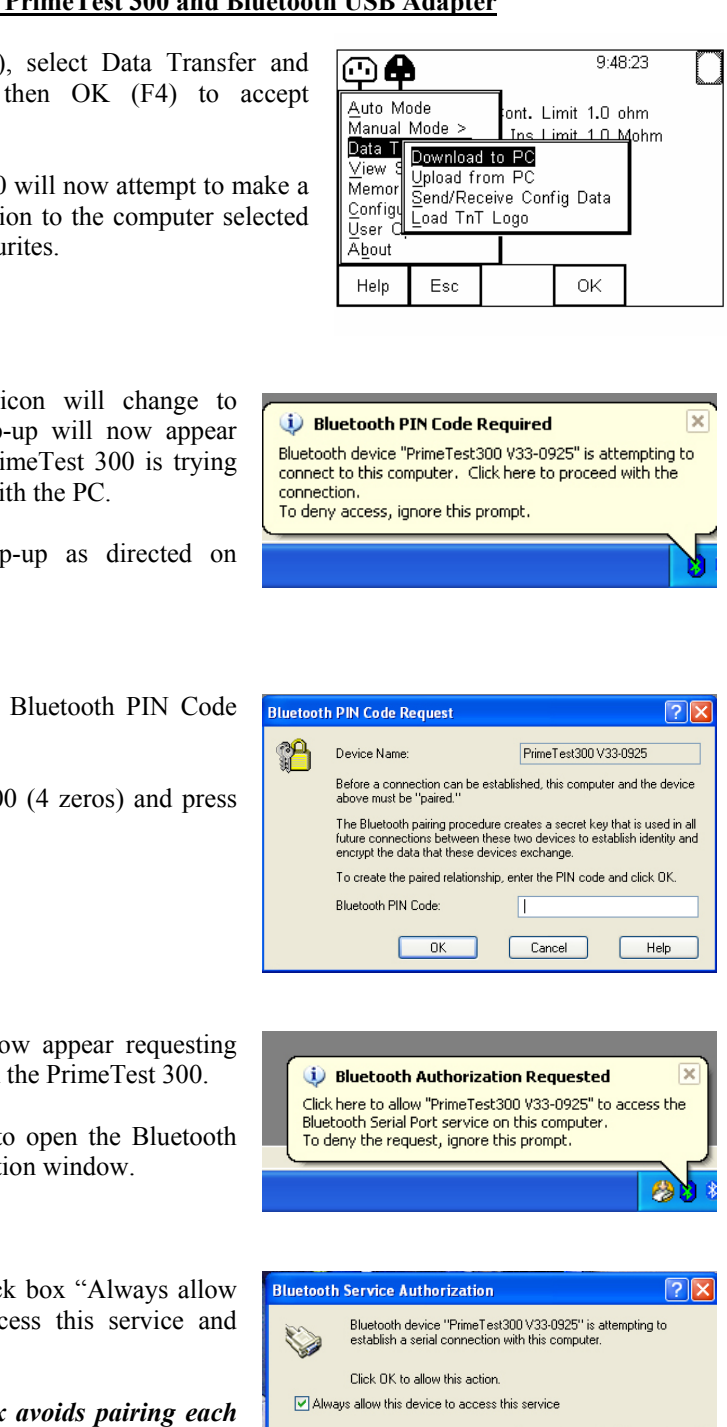

 $OK$   $No$ 

### **FINISHED - The PrimeTest 300 and Computer are now paired.**

*Note: Pairing is a set up procedure that is only required the first time the PrimeTest 300 and computer communicate.*